### **Model 3000 Series** *Bluetooth®* **User's Manual**

**May 2017 Revision 2**

# **Model 3000 Series**

# *Bluetooth***®**

**User's Manual**

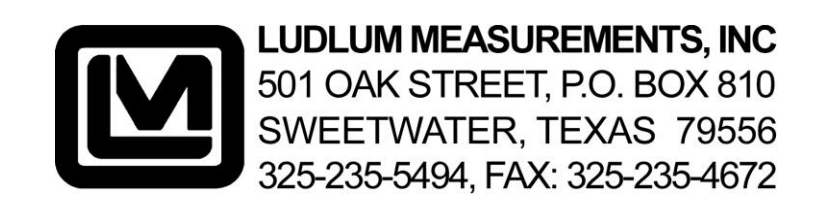

### **Table of Contents**

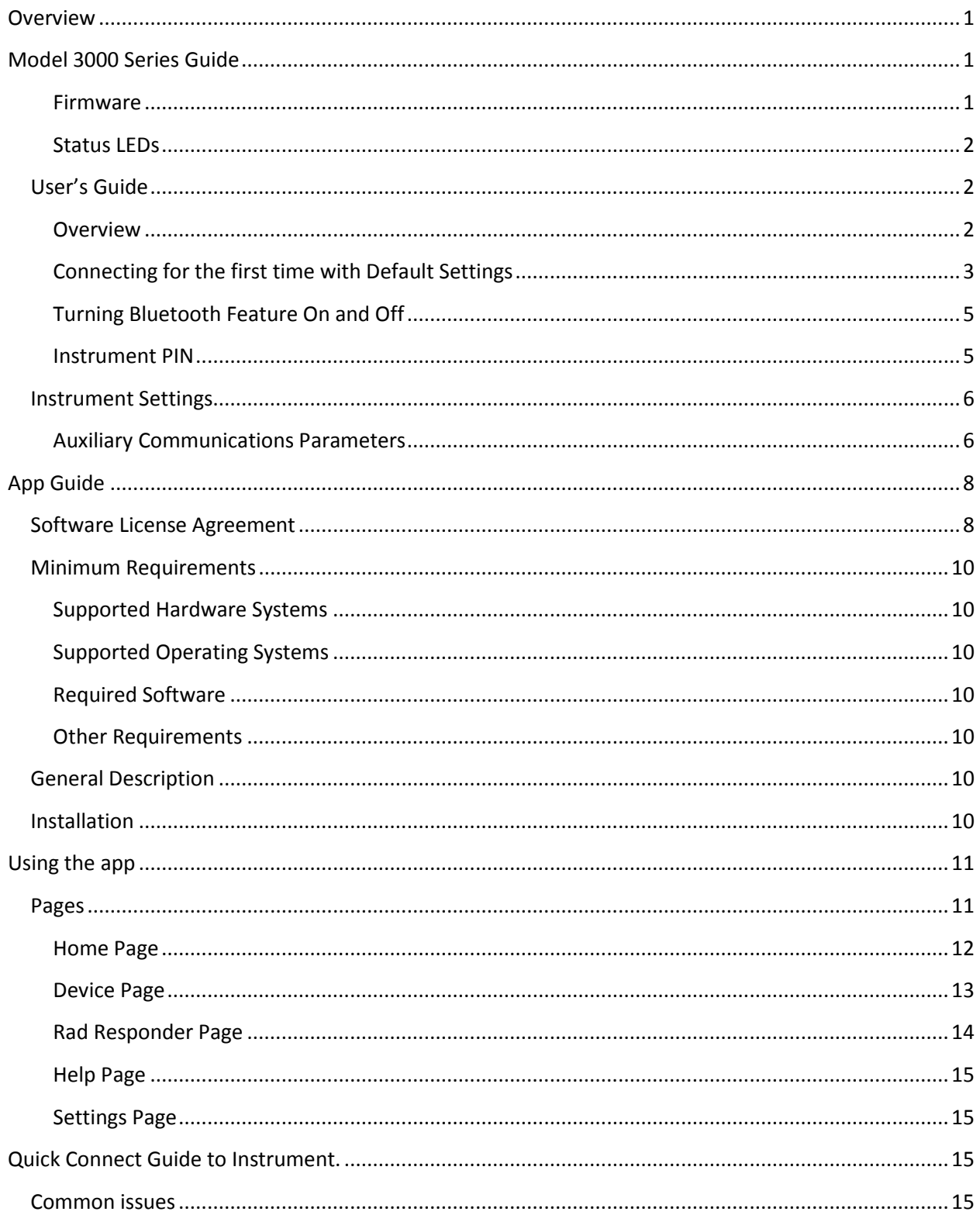

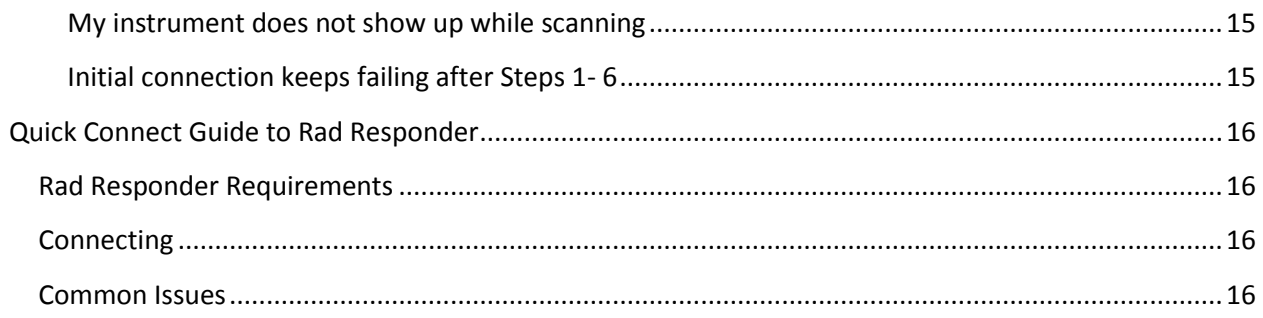

### <span id="page-4-0"></span>**Overview**

Ludlum Measurements has expanded the features and options for the Model 3000 and Model 3001. These instruments may be upgraded with Bluetooth 4.0 LE® wireless technology (Bluetooth low energy, sometimes referred to as "Bluetooth Smart") for wireless connectivity. This feature permits wireless transmission of readings from a connected instrument, allowing operators to remotely monitor the live data on the screen of their mobile device. Additionally, this combination enables discrete operation of the radiation detection instrument.

When paired with Ludlum's Lumic Linker App, the operator can seamlessly send data to the \*Rad Responder Network, which provides a central location for up-to-date information from operators in the field. Reported data includes user, radiometric survey, survey notes, and GPS location, as well as details about the instrument and the detector being used. This information can be shared with remote personnel instantly, greatly improving the speed and accuracy of acquiring and reviewing survey data.

Android and iOS applications enable Bluetooth wireless communication with the designated device. The Model 3000 Series of Ludlum's digital survey meters, already known for their versatility and userfriendly operation, are ideal for this application.

### <span id="page-4-1"></span>**Model 3000 Series Guide**

#### <span id="page-4-2"></span>**Firmware**

When the firmware version displays on the instrument screen, if Bluetooth 4.0 LE® technology is active in the firmware, it will flash the "Bq" icon on the screen. (See figure 1 following this paragraph.) This means your firmware is capable of working with Bluetooth 4.0 LE® technology.

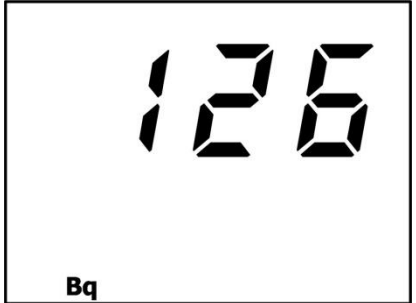

**Figure 1: Firmware version displayed during start-up sequence**

#### <span id="page-5-0"></span>**Status LEDs**

The Bluetooth 4.0 LE® adapter has one LED indicator. The blue LED shows the Bluetooth wireless connection status and is currently located in the bottom left section of the instrument.

- When the Bluetooth wireless technology is in use, the adaptor will flash a single blink once about every 3 seconds.
- When connected to a device, the Bluetooth adaptor will blink twice about every 2 seconds.

# <span id="page-5-1"></span>**User's Guide**

#### <span id="page-5-2"></span>**Overview**

This section will describe how to use and connect to the instrument using the default settings on both the instrument and the app.

<span id="page-6-0"></span>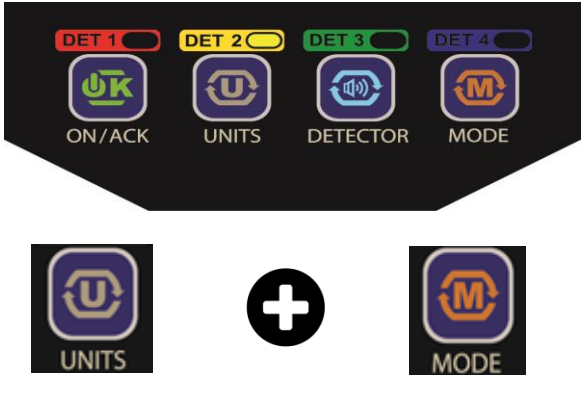

**Figure 2: Instrument Buttons**

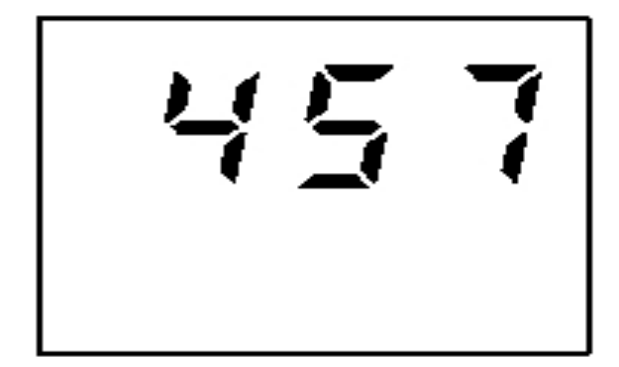

**Figure 3: Instrument PIN**

### **Connecting for the first time with Default Settings**

1. **Acquiring PIN**: When settings are at default, press and hold the "UNITS" button and the "MODE" button at the same time. *Note: Depending on the state of your Bluetooth module, it might toggle it off and then on before showing the PIN.*

This will create a new three-digit PIN for your instrument. See Figure 3 to the left.

**Note: Once a successful connection has been made, the PIN cannot be used again.**

**Note: You only have 1 minute to pair before the Bluetooth adaptor will turn itself off to save power.**

All devices are required to get a PIN in order to connect. This is a feature that is necessary in order to insure that the correct instrument is connected.

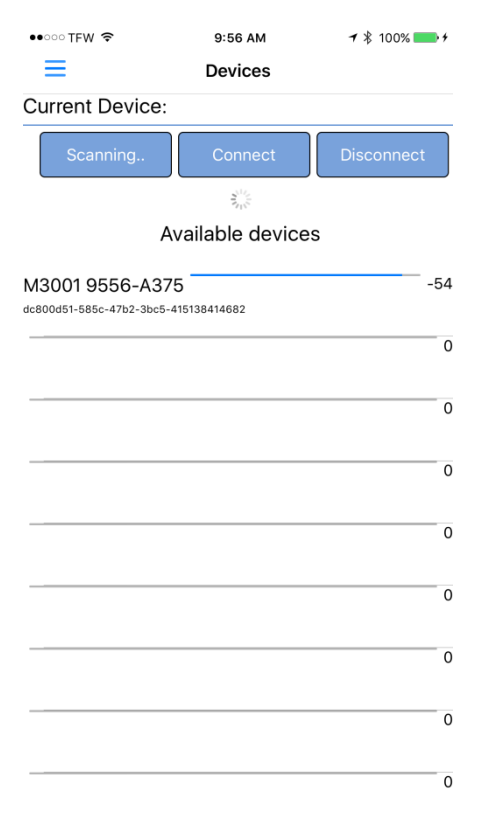

*Figure 4: Lumic Linker App Devices Screen*

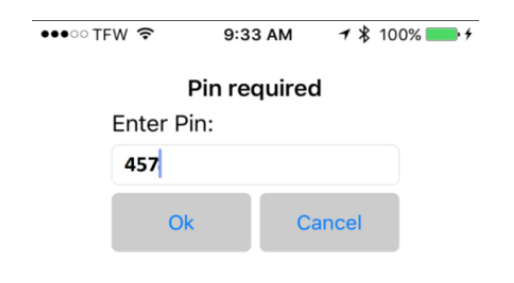

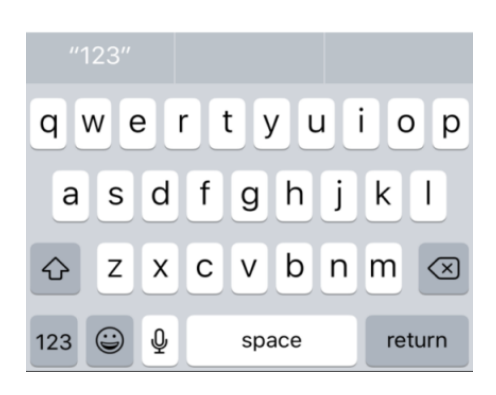

*Figure 5: Lumic Linker App PIN Entry*

Now head back to your phone/computer and navigate the app to the device page, which should look like Figure 4.

2. Make sure your Bluetooth feature is enabled **ON YOUR phone/computer.**

3. Select the "Scan" button and wait until the instrument you set up is listed.

**Note: The last digits of the Model 3000 series Serial Number should be part of the name in the list.**

4. Select the instrument that you just set the PIN for, and then select "Connect."

5. If this is your first time connecting, the phone/computer will ask for the PIN received in Step 1. Enter the PIN and select "OK", shown in Figure 5.

6 Wait for a pop-up message to confirm you have connected. Afterwards, data should instantly stream to the app's home screen.

**Note: A green check-mark over the Devices icon on the home screen indicates you are connected to the device.**

#### <span id="page-8-0"></span>**Turning Bluetooth Feature On and Off**

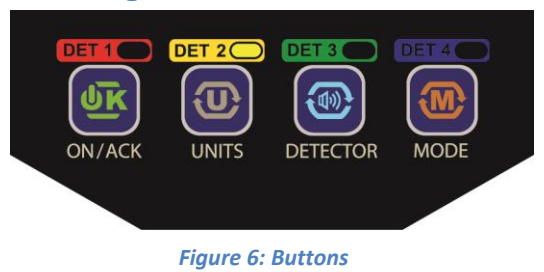

To toggle the state of your Bluetooth module from off to on and vice versa, press the Units and Mode buttons at the same time.

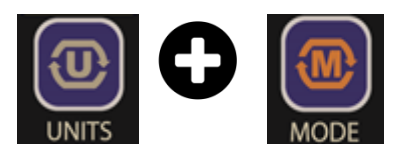

#### <span id="page-8-1"></span>**Instrument PIN**

To keep the instrument locked with a single device, we use a three-digit PIN. This PIN is randomly generated when the Units and Mode Buttons are pressed and held at the same time.

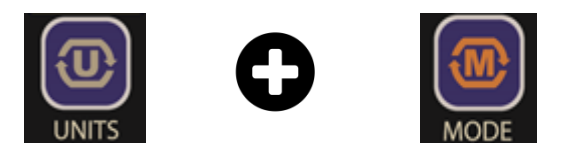

**Note: This PIN can only be used with one device and must be reset if you change devices.**

**Note: Changing the PIN will cause connection issues with any device currently connected.**

# <span id="page-9-0"></span>**Instrument Settings**

Our instrument has several different ways of communicating besides its main USB port. All of these other communications styles or "auxiliary communications" are affected by the list of parameters below.

#### **Note: All parameters must be enabled through Lumic Software.**

#### <span id="page-9-1"></span>**Auxiliary Communications Parameters**

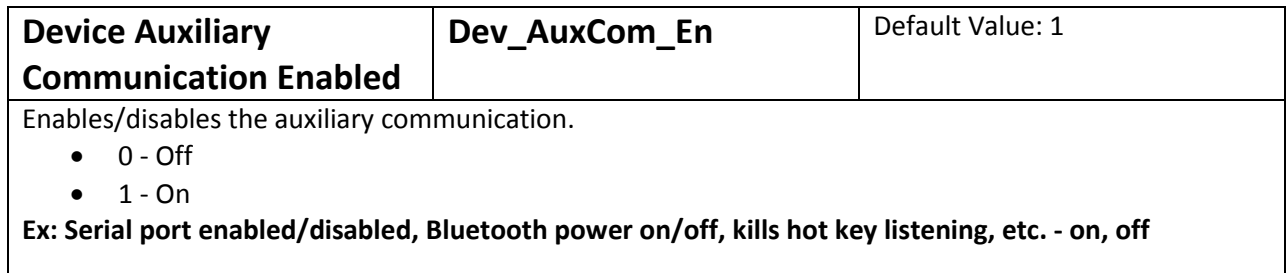

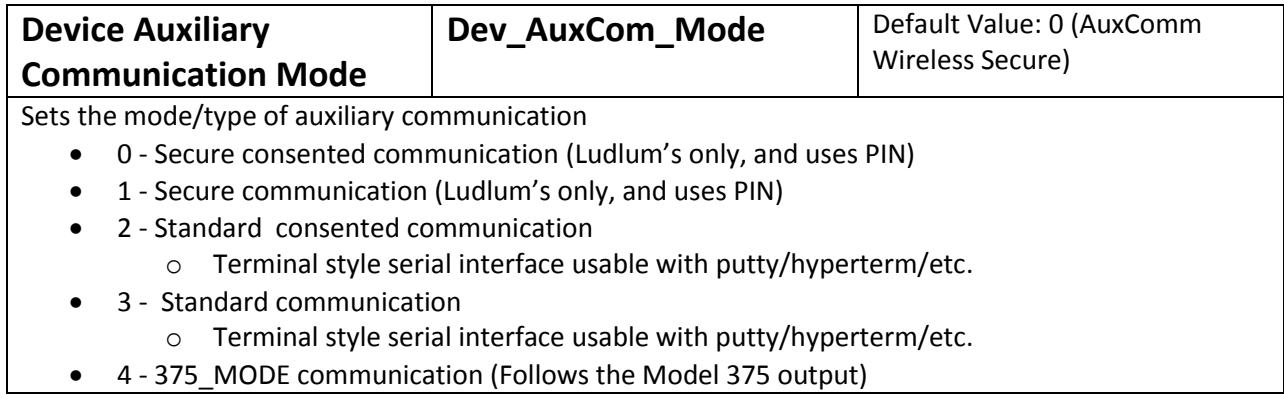

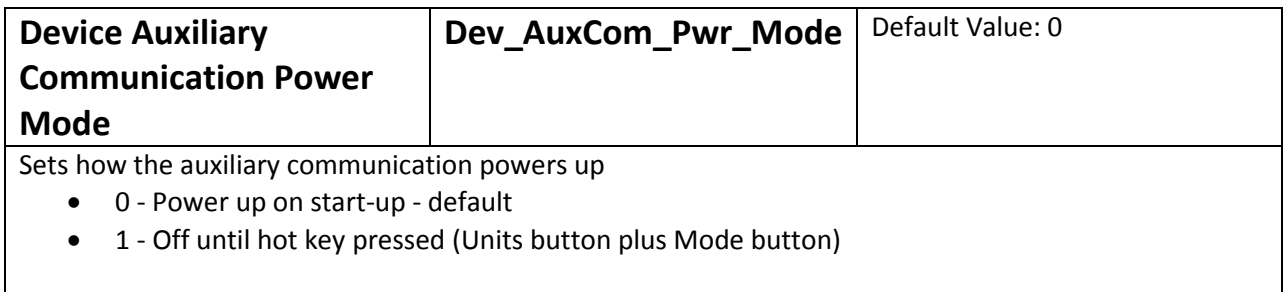

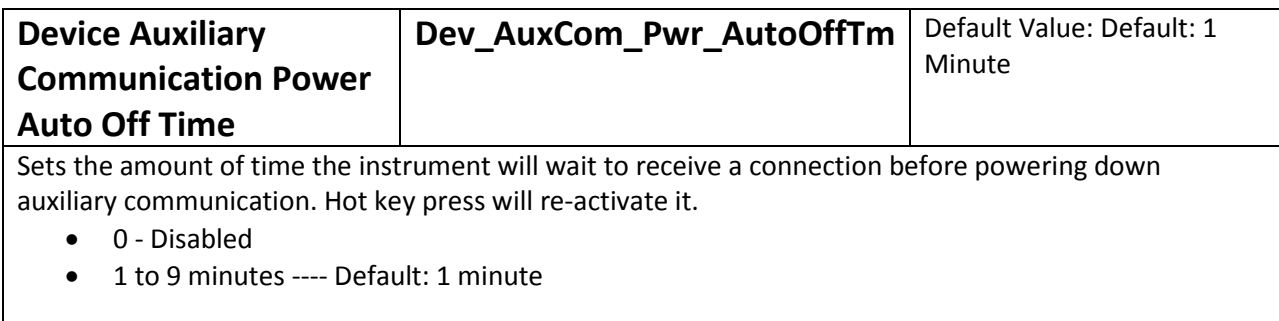

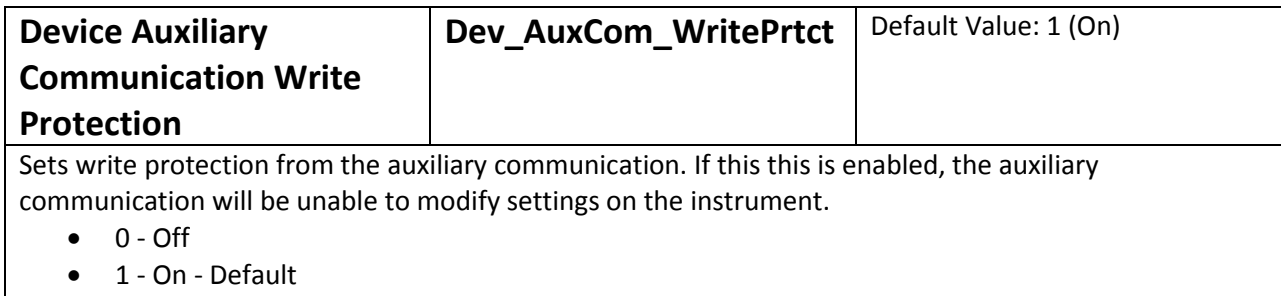

**Note: lmi\_comm is the main use for now. Port will still read input, but parameters can't be changed.**

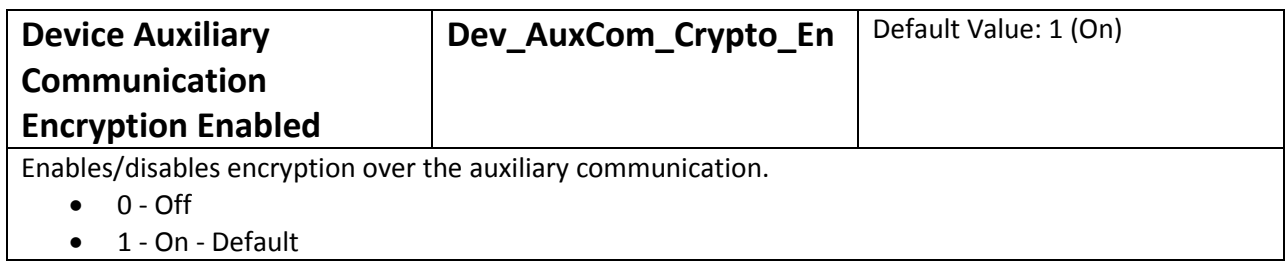

# <span id="page-11-0"></span>**App Guide**

# <span id="page-11-1"></span>**Software License Agreement**

**BY INSTALLING THIS SOFTWARE, YOU ARE CONSENTING TO BE BOUND BY THIS AGREEMENT. IF YOU DO NOT AGREE TO ALL OF THE TERMS OF THIS AGREEMENT, DO NOT INSTALL THE PRODUCT.** 

Single User License Grant: Ludlum Measurements, Inc. ("Ludlum") and its suppliers grant to Customer ("Customer") a nonexclusive and nontransferable license to use the Ludlum software ("Software") in object code form solely on a single central processing unit owned or leased by Customer or otherwise embedded in equipment provided by Ludlum.

Customer may make one (1) archival copy of the Software provided Customer affixes to such copy all copyright, confidentiality, and proprietary notices that appear on the original.

#### **EXCEPT AS EXPRESSLY AUTHORIZED ABOVE, CUSTOMER SHALL NOT: COPY, IN WHOLE OR IN PART, SOFTWARE OR DOCUMENTATION; MODIFY THE SOFTWARE; REVERSE COMPILE OR REVERSE ASSEMBLE ALL OR ANY PORTION OF THE SOFTWARE; OR RENT, LEASE, DISTRIBUTE, SELL, OR CREATE DERIVATIVE WORKS OF THE SOFTWARE.**

Customer agrees that aspects of the licensed materials, including the specific design and structure of individual programs, constitute trade secrets and/or copyrighted material of Ludlum. Customer agrees not to disclose, provide, or otherwise make available such trade secrets or copyrighted material in any form to any third party without the prior written consent of Ludlum. Customer agrees to implement reasonable security measures to protect such trade secrets and copyrighted material. Title to Software and documentation shall remain solely with Ludlum.

**DAMAGES**. In no event shall Ludlum's or its suppliers' liability to Customer, whether in contract, tort (including negligence), or otherwise, exceed the price paid by Customer. The foregoing limitations shall apply even if the above-stated warranty fails of its essential purpose. **SOME STATES DO NOT ALLOW LIMITATION OR EXCLUSION OF LIABILITY FOR CONSEQUENTIAL OR INCIDENTAL DAMAGES**.

The above warranty DOES NOT apply to any beta software, any software made available for testing or demonstration purposes, any temporary software modules or any software for which Ludlum does not receive a license fee. All such software products are provided AS IS without any warranty whatsoever.

This License is effective until terminated. Customer may terminate this License at any time by destroying all copies of Software including any documentation. This License will terminate immediately without notice from Ludlum if Customer fails to comply with any provision of this License. Upon termination, Customer must destroy all copies of Software.

Software, including technical data, is subject to U.S. export control laws, including the U.S. Export Administration Act and its associated regulations, and may be subject to export or import regulations in other countries. Customer agrees to comply strictly with all such regulations and acknowledges that it has the responsibility to obtain licenses to export, re-export, or import Software.

This License shall be governed by and construed in accordance with the laws of the State of Texas, United States of America, as if performed wholly within the state and without giving effect to the principles of conflict of law. If any portion hereof is found to be void or unenforceable, the remaining provisions of this License shall remain in full force and effect. This License constitutes the entire License between the parties with respect to the use of the Software.

Restricted Rights - Ludlum's software is provided to non-DOD agencies with RESTRICTED RIGHTS and its supporting documentation is provided with LIMITED RIGHTS. Use, duplication, or disclosure by the Government is subject to the restrictions as set forth in subparagraph "C" of the Commercial Computer Software - Restricted Rights clause at FAR 52.227-19. In the event the sale is to a DOD agency, the government's rights in software, supporting documentation, and technical data are governed by the restrictions in the Technical Data Commercial Items clause at DFARS 252.227-7015 and DFARS 227.7202. Manufacturer is Ludlum Measurements, Inc. 501 Oak Street Sweetwater, Texas 79556.

## <span id="page-13-1"></span><span id="page-13-0"></span>**Minimum Requirements**

#### **Supported Hardware Systems**:

- o Apple:
	- iPhone 4s, iPhone 5, iPhone 5c, iPhone 5s, iPhone 6, iPhone 6 Plus, iPhone 7.
	- **i** iPad 3<sup>rd</sup> Generation, iPad 4<sup>th</sup> Generation, iPad mini, iPad mini 2, iPad mini 3, iPad Air, iPad Air2.
- o Android:
	- Most Android devices with **Bluetooth 4.0** technology.

<span id="page-13-2"></span>**Supported Operating Systems**: Mobile IOS, Android

- o Apple: IOS 8 and higher.
- o Android: Android 3.0 (Honeycomb) and higher.

#### <span id="page-13-3"></span>**Required Software**:

- o Apple: App Store.
- o Android: Google Play Store.

#### <span id="page-13-4"></span>**Other Requirements**:

- o 50 MB of free disk space.
- o Must have working internet connection for download.
	- Also must be working in order to use Rad Responder features.
- o Must have with **Bluetooth 4.0** capabilities.
- o A Lumic Based Ludlum Instrument.

### <span id="page-13-5"></span>**General Description**

The Ludlum Lumic Linker app is a free application used to connect to Lumic based devices and receives simple readings from the instrument. The Linker also features the ability to communicate to the service known as Rad Responder and post data into its system.

# <span id="page-13-6"></span>**Installation**

Installation varies from device to device and updates for each application. Please follow normal installation procedures for downloading with the following apps.

- **ITunes**
- **Google Play**

# <span id="page-14-0"></span>**Using the app**

# <span id="page-14-1"></span>**Pages**

There are five main pages that are brought up using the menu icon in the top left corner of the

**Figure 7: Menu Icon**

Home Page

app.

- $\circ$  This is the main screen, which receives and displays data to the user on the instrument the user has connected to. It also shows the current status of Rad Responder and the location of the device.
- Device Page
	- $\circ$  This page handles the connection to the instrument. It contains a few simple buttons to handle that process.
- Rad Responder Page
	- o This page handles connecting to Rad Responder, as well as the current event that you post data to.
- Help Page
	- o This contains a quick help menu on the app.
- Settings Page
	- o This page allows the user to set app-wide settings.

#### <span id="page-15-0"></span>**Home Page**

#### *Menu Icon*

In the corner is the menu icon, which is used to switch the current page.

#### *Instrument Information*

At the top of the screen is the Instrument make and  $\prime$ serial number.

#### *Detector Information*

This frame contains the current detector information, displaying Model and Serial Number.

#### *Device Status*

This icon shows  $\widehat{\bullet}$ signal strength the device has to the instrument. The green check-mark signifies you are connected currently to an instrument. Tapping it will bring you to the device page.

#### *Rad Responder Status*

This icon shows the current connection status to Rad Responder, as well as if it has valid log-in credentials and permissions or not.

#### *Location Status*

This shows the current status of the location, as well as displays the accuracy of your location in meters.

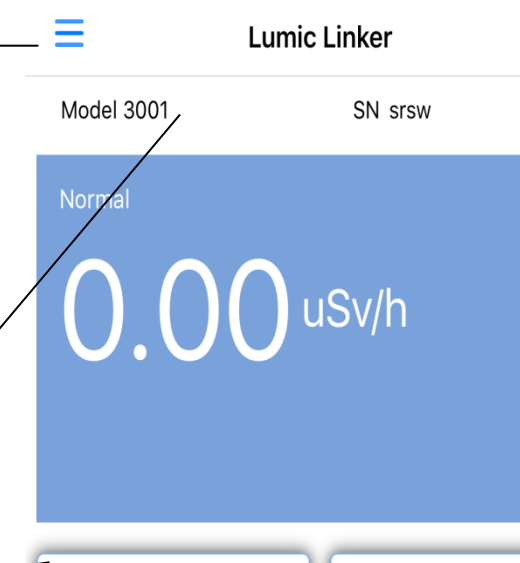

2:05 PM

 $\bullet\bullet$  oo TFW

44-10

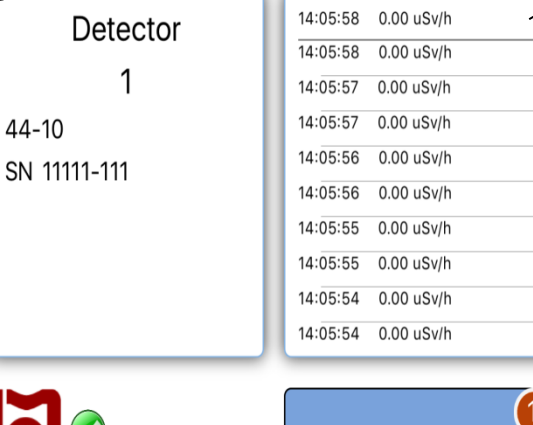

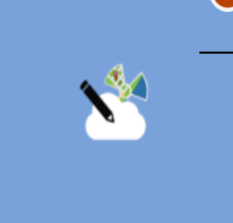

**Figure 8: Lumic Linker**

 $± 100$ meters

#### *Display*

1 % 100%

This area displays the values on the instrument. In the top corner is the status. In the center are the main digits and the unit. Tapping this will take you to another screen similar to this one called the "Virtual Display."

#### *History*

This frame stores the last 50 readings from the Display Area.

#### *Rad Responder Button*

This button sends the current Display data to Rad Responder.

**Note: If you have not logged in, this button will not appear on screen.** 

If internet connection was lost and a survey was attempted, the survey will be attempted again on the next chance the app

gets. The number of saved surveys is indicated by the orange circle.

#### <span id="page-16-0"></span>**Device Page**

#### Menu Icon

In the corner, the menu icon is used to switch the current page.

#### Scan

The scan button is used to manually search the area for **Bluetooth 4.0** devices that are broadcasting. Pressing it once will start the scan. Pressing it during a scan will cancel the current scan. The scan lasts about 10 seconds if not canceled.

The new-found devices will appear in the list below the button under "Available devices."

#### *Devices*

The devices are listed under "Available devices." Each device will have a name given to it by the chip, as well as a GUID underneath. The bar to the right represents the signal strength given in standard RSSI Values.

**Devices Current Device:** 

 $\bullet\bullet\circ\circ$  TFW  $\widehat{\bullet}$ 

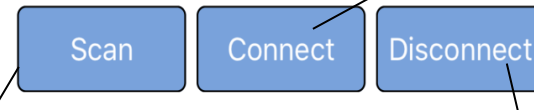

9:32 AM

### Available devices

M3001 Debug-A374

aaf18a21-0972-3987-a6fd-6c23089c43d0

#### *Connect*

 $\blacktriangledown$   $\Downarrow$  100%

Pressing the connect button will attempt to connect to the selected Available device (found by scanning). This button will be disabled for a moment as it tries to connect.

#### **Note: More details will be under the connecting process section.**

#### *Disconnect*

 $-55$ 

0

 $\overline{0}$ 

0

Pressing the Disconnect 0 button will release the current Lumic enabled instrument from the 0 device. All communication will stop and memory will be wiped of the last instrument connected.

**Figure 9: Current Device**

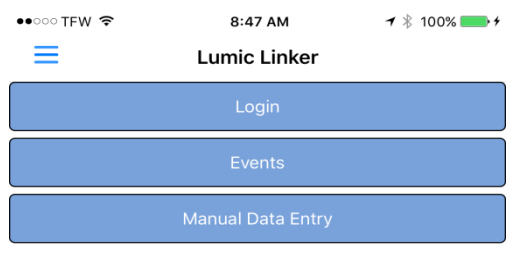

**Figure 10: Rad Responder Page**

#### <span id="page-17-0"></span>**Rad Responder Page**

The Rad Responder page has three options:

#### *Login*

This will log you into Rad Responder and requests valid credentials and permission.

#### *Events*

This will allow you to select the current event you would like to post to. See Figure 11.

**Note: An event must be selected to send survey.**

#### *Manual Data Entry*

This allows a user to send a survey to Rad Responder by hand; any value and units should be allowed to be written.

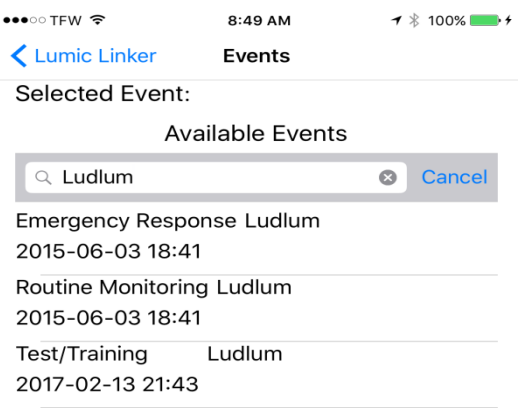

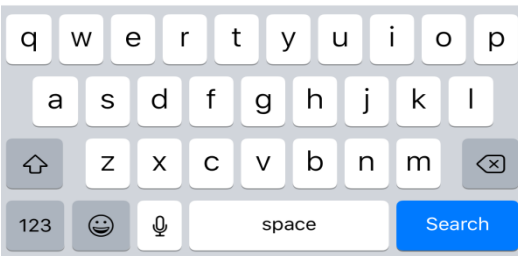

**Figure 11: Events**

#### <span id="page-18-0"></span>**Help Page**

This page contains helpful tips and a quick guide to most options in the application.

#### <span id="page-18-1"></span>**Settings Page**

This page contains three options for the user in the app:

- 1. Left-hand mode switches the side the buttons are located in the home screen.
- 2. Target Stream Speed attempts to set the speed the instrument outputs to the phone.
- 3. Use Encryption Sets if the phone uses encryption to the device. (Disabling or enabling this option may cause connection issues.)

### <span id="page-18-2"></span>**Quick Connect Guide to Instrument.**

While each instrument might have a slight variance, the initial steps shall be the same.

- 1. **MAKE SURE YOUR** *BLUETOOTH* **FEATURE IS ENABLED ON YOUR DEVICE.**
- 2. **MAKE SURE YOUR** *BLUETOOTH* **FEATURE IS ENABLED ON YOUR INSTRUMENT.**
- 3. Hit the Menu button, and then press the Device button.
- 4. Once on the device page, scan the area for your instrument. Please press the Scan button.
- 5. Once the scanning is complete, (may take a few moments) if your device is found, highlight it by pressing/clicking the item on the list.
- 6. Press/click the Connect button.
- 7. The process may vary at this step. Please refer to instrument connection section.
- 8. If connection is a success, a dialogue message will open confirming the success.
- 9. Go back to the Home page and give the instrument a moment to start to stream data.

# <span id="page-18-3"></span>**Common issues**

#### <span id="page-18-4"></span>**My instrument does not show up while scanning**

- **MAKE SURE YOUR** *BLUETOOTH* **FEATURE IS ENABLED ON YOUR DEVICE.**
- **MAKE SURE YOUR** *BLUETOOTH* **FEATURE IS ENABLED ON YOUR INSTRUMENT.**
- Please try scanning from less than 4 feet away from the instrument.
- Some devices may require that you disable and then re-enable your Bluetooth module.

#### <span id="page-18-5"></span>**Initial connection keeps failing after Steps 1- 6**

- Check to see if the device you are connecting to is a Ludlum instrument.
- Some devices may require that you disable and then re-enable your Bluetooth module.
- If many Bluetooth devices are around, this may cause interference. Try to reduce the amount of devices in your area.
- Try connecting from less than 4 feet away from the instrument.

### <span id="page-19-0"></span>**Quick Connect Guide to Rad Responder**

# <span id="page-19-1"></span>**Rad Responder Requirements**

- The user must have a valid ID and password for Rad Responder.
- The user must have a working internet connection.

### <span id="page-19-2"></span>**Connecting**

- **1. MAKE SURE YOU ARE CONNCTED TO THE INTERNET ON YOUR DEVICE.**
- **2.** Hit the Menu button, and then press the Rad Responder button.
- **3.** Once in the Rad Responder menu, log in. Press the Login button, which will open up a web page in a few moments.
- **4.** Using your Rad Responder information, sign in.
- **5.** After you have successfully signed in, a message will appear asking if you want to grant Lumic Linker permission to send surveys and data on your behalf. If you agree, press the Grant button.
- **6.** After the web pages close, the app should redirect you to the Events page. You MUST select a valid event to which to post data.
- **7.** Go back to the Home page, check the status of Rad Responder, and see if the Send Survey button is now visible.

### <span id="page-19-3"></span>**Common Issues**

- White screen after pressing the Login button
	- $\circ$  This is usually caused by a flaky internet connection. Try restarting the app and logging in once again.
- Send Survey button not visible
	- $\circ$  Either the login failed, or you forgot to select an event. Please try selecting an event. If that doesn't help, retry logging in.